Создание видео (расширение Screencastify)

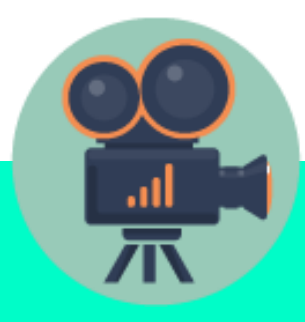

# **Как установить расширение Screencastify?**

● открыть настройки Google Chrome

● выбрать Дополнительные инструменты

● выбрать Расширения

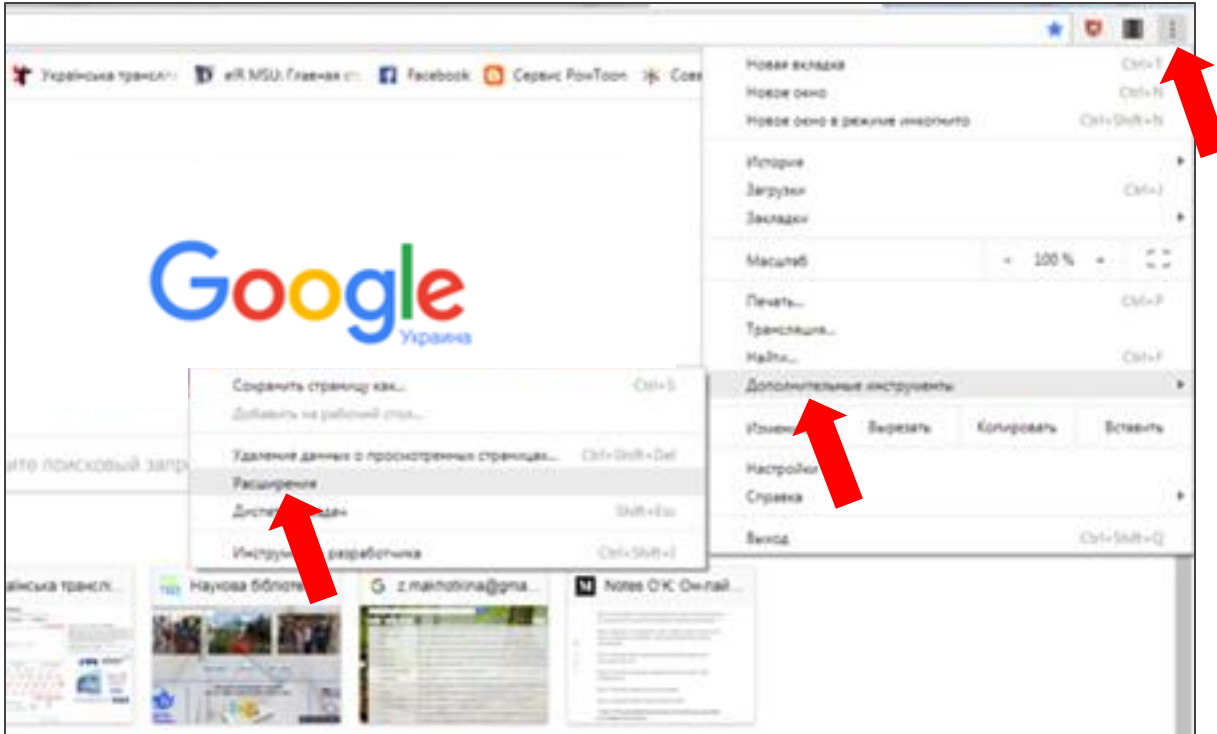

- **пролистать вниз страницы**
- **выбрать Еще расширения**

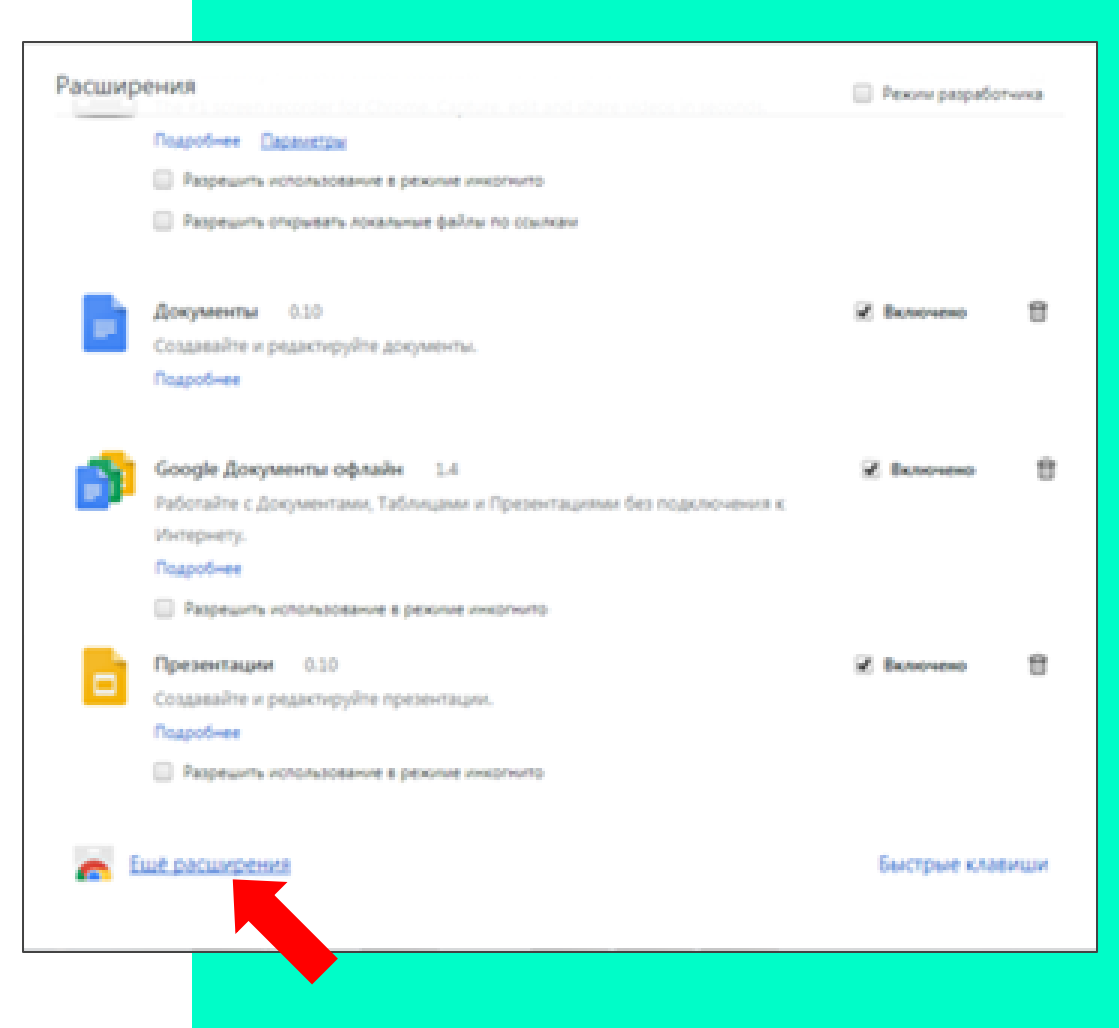

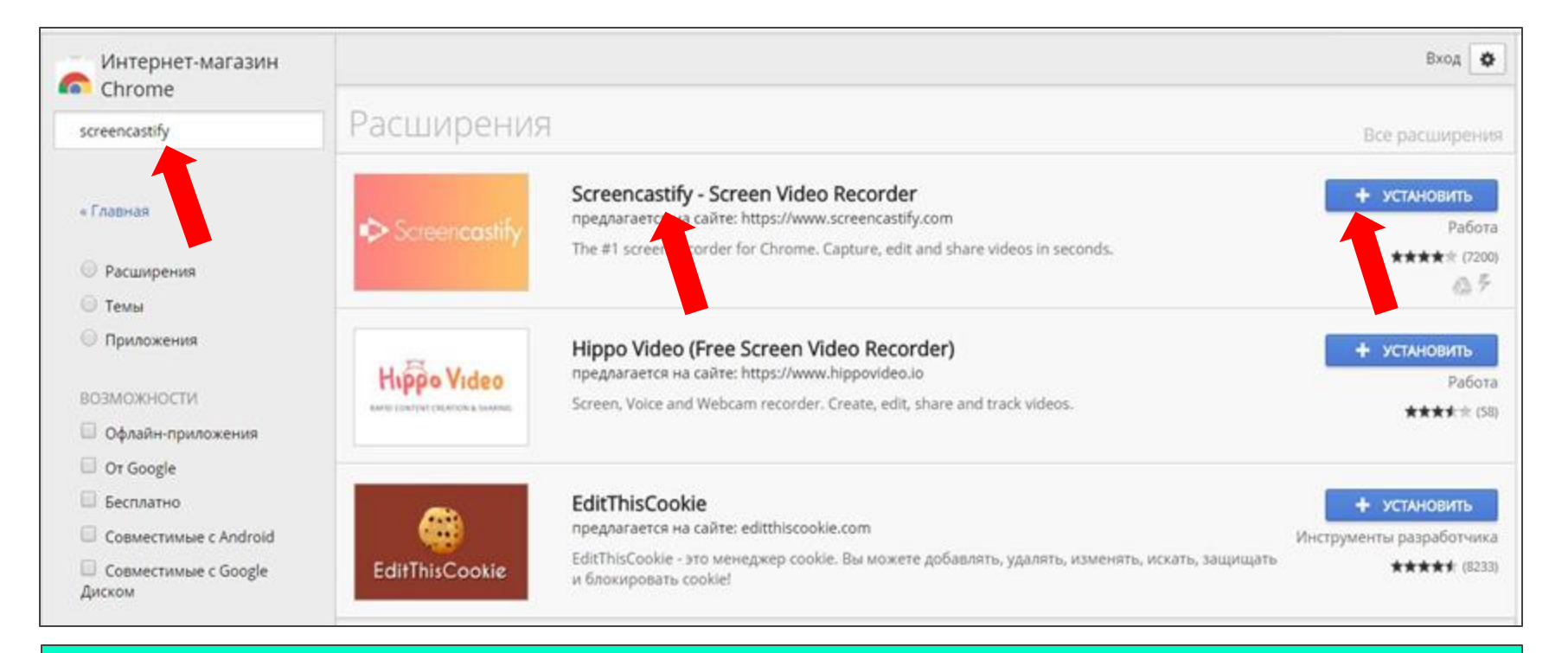

- **набрать в строке поиска Screencastify**
- **выбрать Screencastify - Screen Video Recorder**
- **нажать Установить**

# ● **нажать Установить расширение**

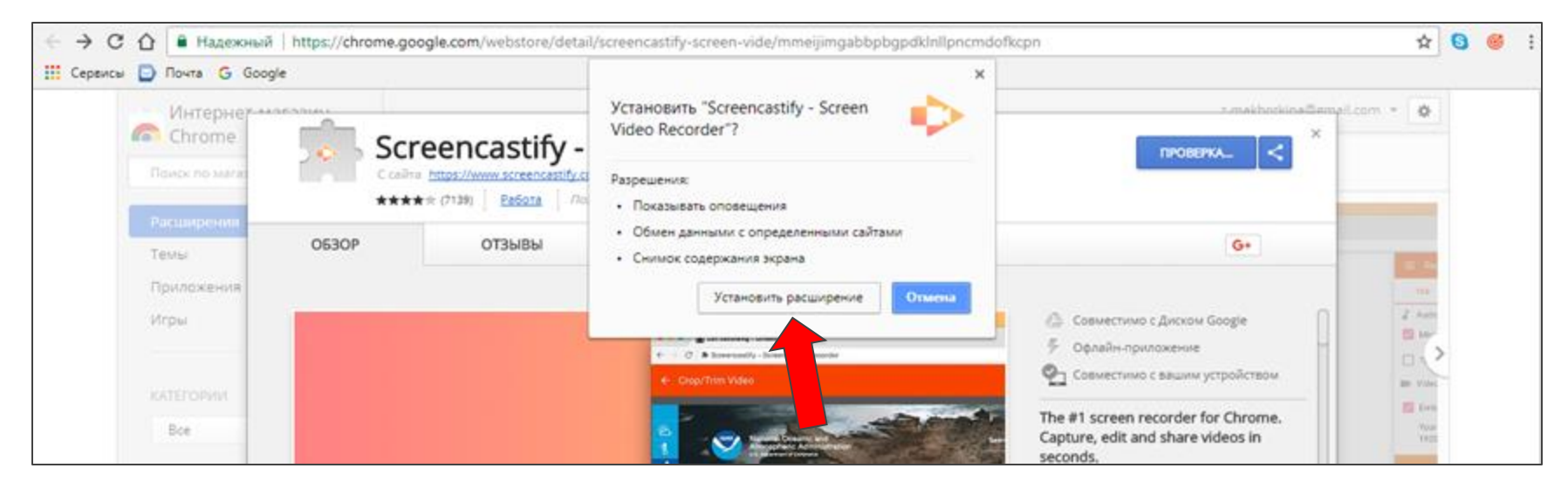

# ● **в браузерной строке появится значок расширения Screencastify**

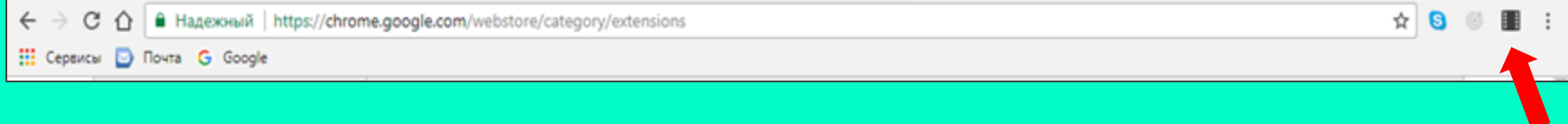

- **открыть браузер Google Chrome**
- **нажать кнопку "Приложения"**
- **выбрать Документы**

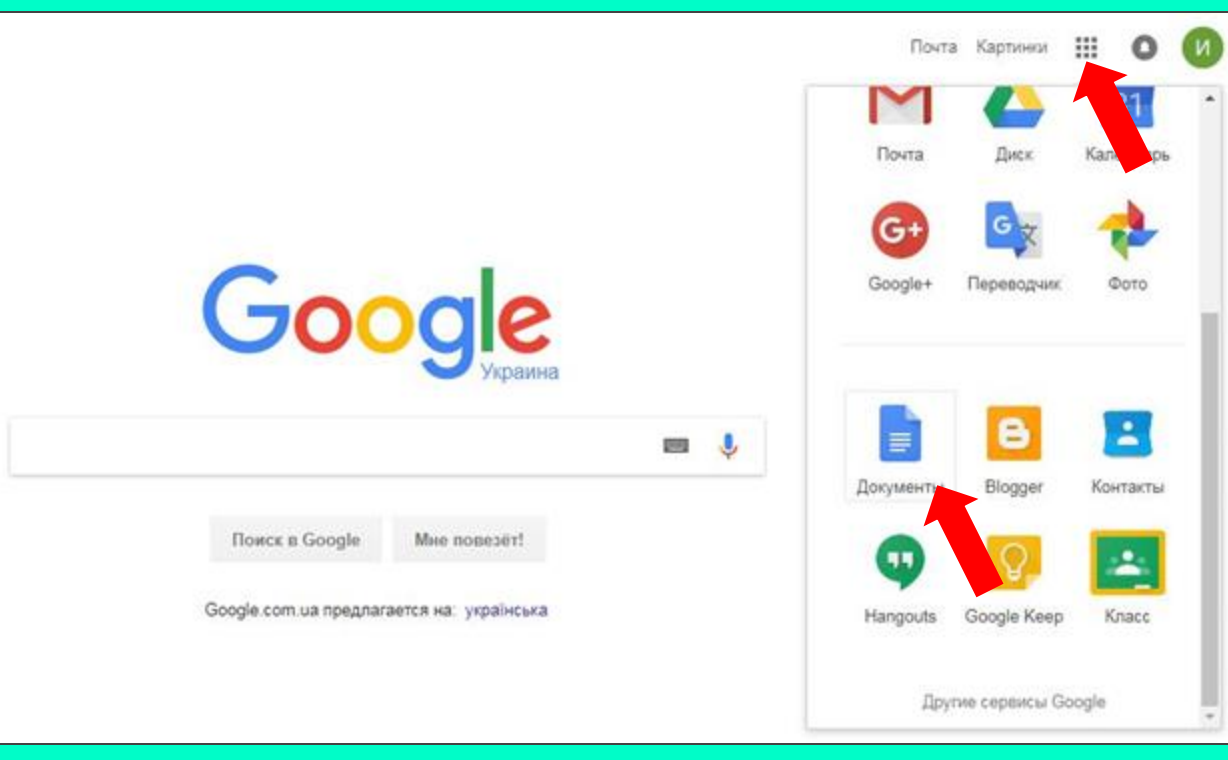

# ● **выбрать Презентации**

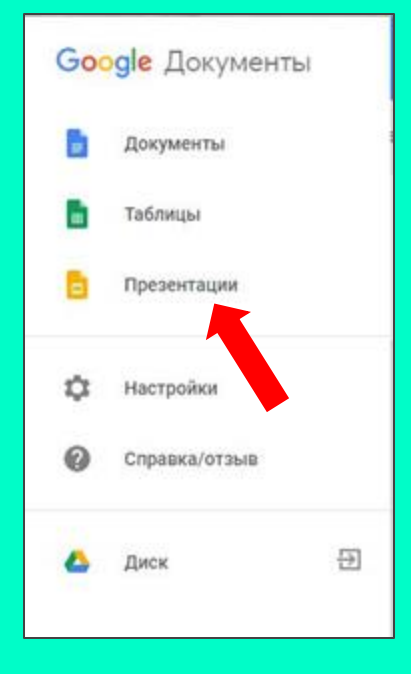

# ● **нажать на значок в правом нижнем углу экрана**

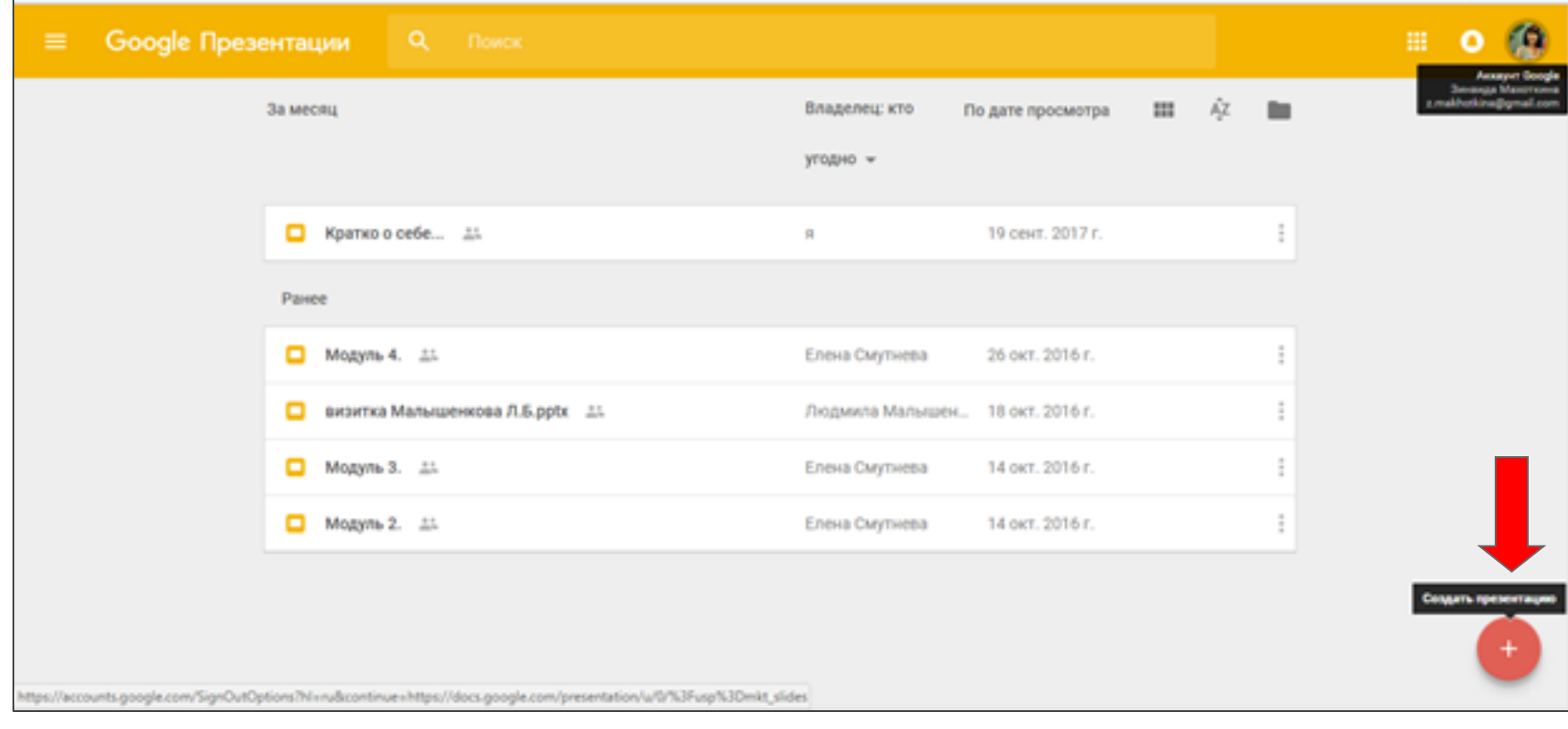

# ● **создать презентацию в приложении "Google Презентации"**

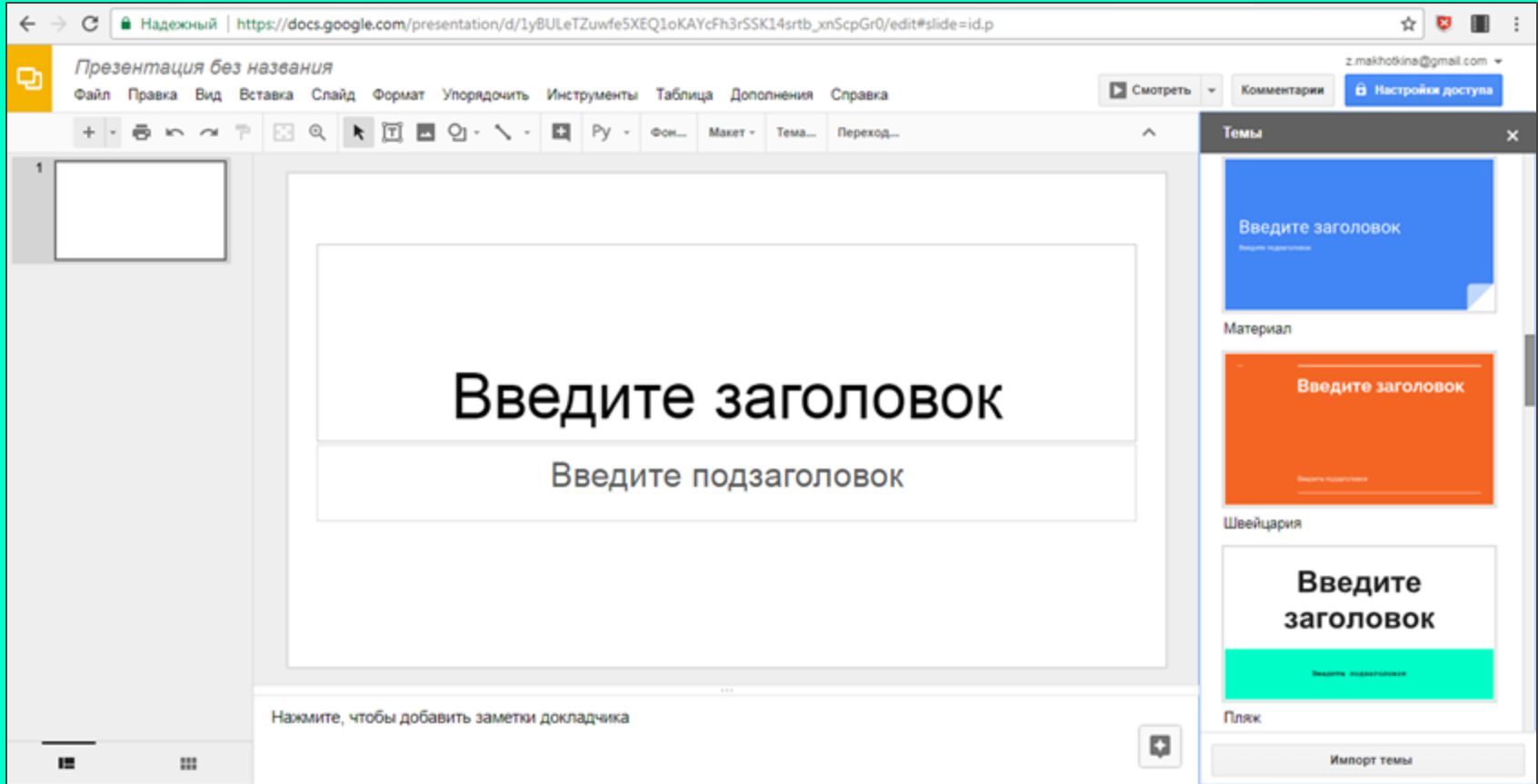

# **инструкция по работе с приложением "Google Презентации"**

[https://support.google.com/docs/answer/2763168?co=GENIE.Platform%3DDesktop&hl=ru](https://support.google.com/docs/answer/2763168?co=GENIE.Platform=Desktop&hl=ru)

## Как работать с приложением "Google Презентации"

KOMMUNOTEP ANDROID 10S

Google Презентации = это онлайн-приложение, в котором можно создавать и редактировать презентации, а также работать одновременно с другими пользователями.

### Шаг 1. Создайте презентацию.

Вот как это сделать:

- 1. Onepowne crossway alides coople.com [2].
- 2. Нажните на значок + под заголовком "Создать презентацию" в левом верхнем углу экрана. Откроется новая презентация

Вы также можете создать презентацию, перейдя по осылке alides.google.com/create [3].

## Шаг 2. Внесите необходимые изменения.

Вы можете добавлять в презентации текст, изображения и видеозаписи, а также редактировать и форматировать эти денные.

- Как добавлять и упорядочивать текст, фигуры и лични
- Как добавить, удалить и разместить в нужном поредке слайды
- Как добавить внимацию на слайд

## Шаг 3. Пригласите соавторов.

Откройте доступ к файлам и папкам и разрешите другим пользователям просматривать, редактировать или комментировать их.

#### создание презентации

Как работать с приложением "Google Презвитации"

Как создать файл на основе шаблона

**Выбор темы, фона и менета в Google** Презентациях

- **открыть готовую презентацию**
- **нажать на значок расширения Screencastify**
- **выбрать, где будут храниться записи и авторизоваться**

## Выберите, где хранить ваши записи

### Гугл Диск

 $\odot$ 

O

Храните записи на Google Диске. Вы можете получить к ним доступ с других устройств.

### Локально на этом устройстве

Храните записи локально на этом устройстве. Удаление Screencastify или удаление пользователя Chrome приведет к удалению всех ваших записей. Не рекомендуется в ChromeOS, поскольку пользователи могут автоматически удаляться при нехватке дискового пространства.

**СЛЕДУЮЩИЙ** 

### Войти в систему

Вы решили сохранить свои записи на Google Диске. Для этого вам необходимо войти в свой аккаунт Google.

**BORTH B CHCTEMY** 

☆ 8

# ● **в открывшемся меню установить настройки для записи видео:**

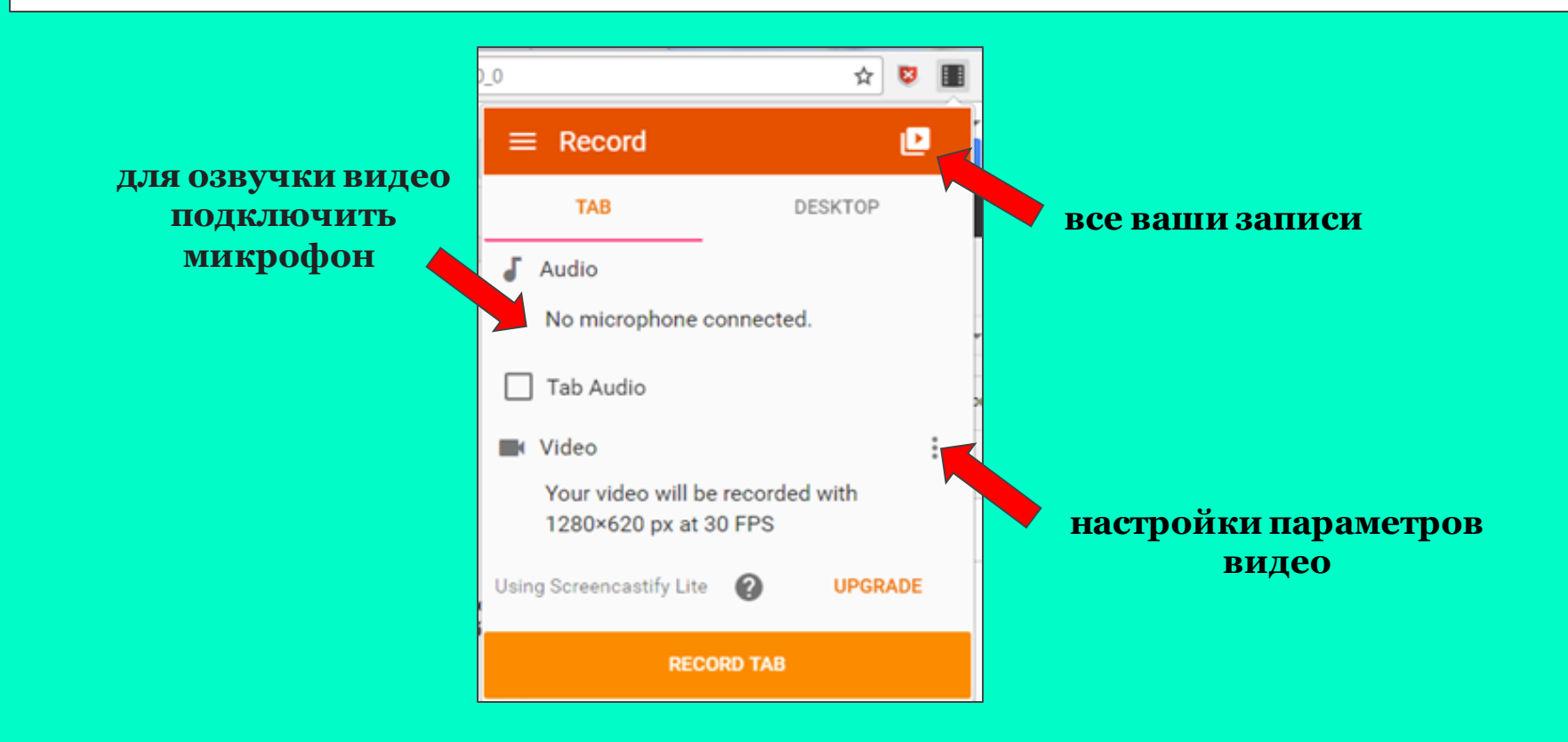

## **настройки параметров видео**

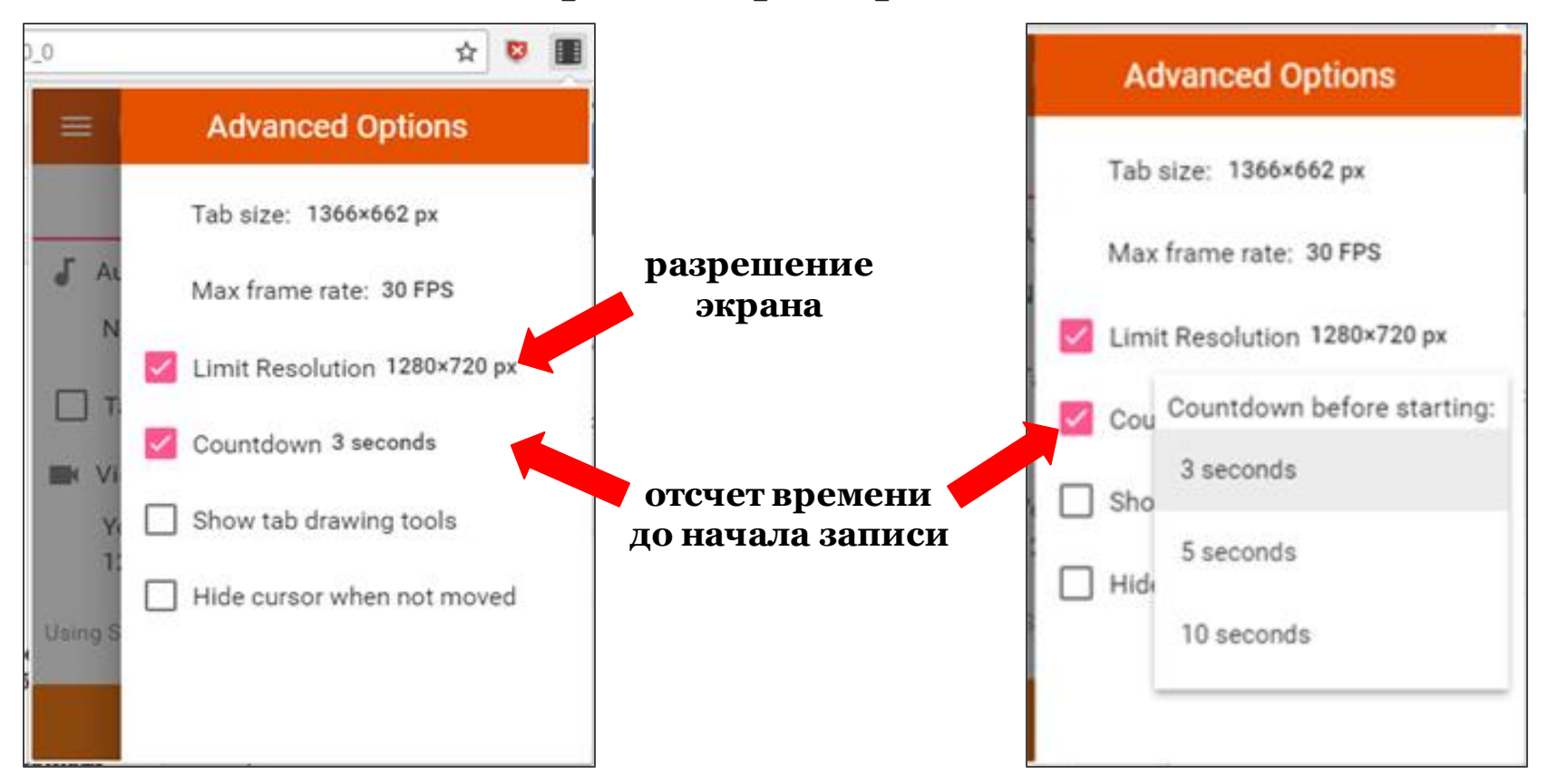

- **открыть презентацию с первого слайда**
- **нажать кнопку "RECORD TAB"**

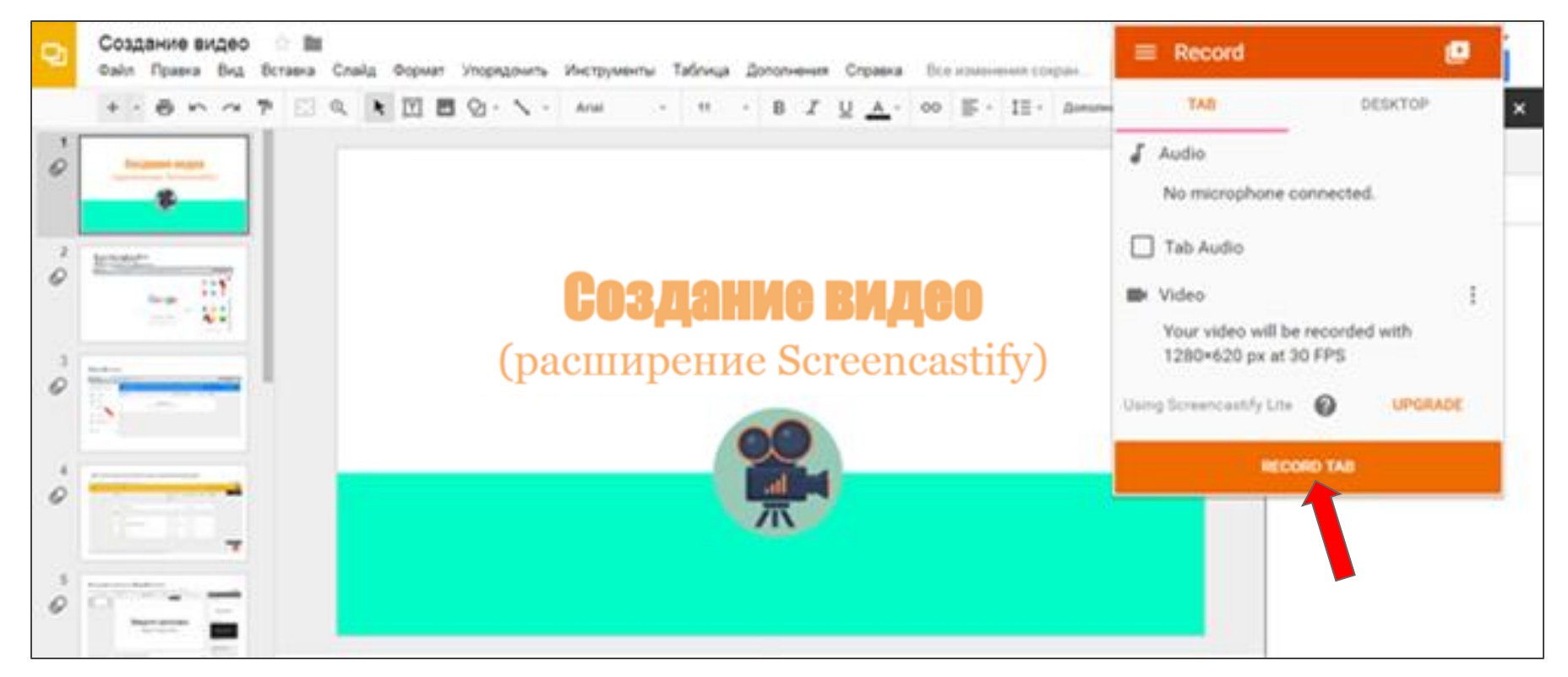

## ● **начать просмотр презентации**

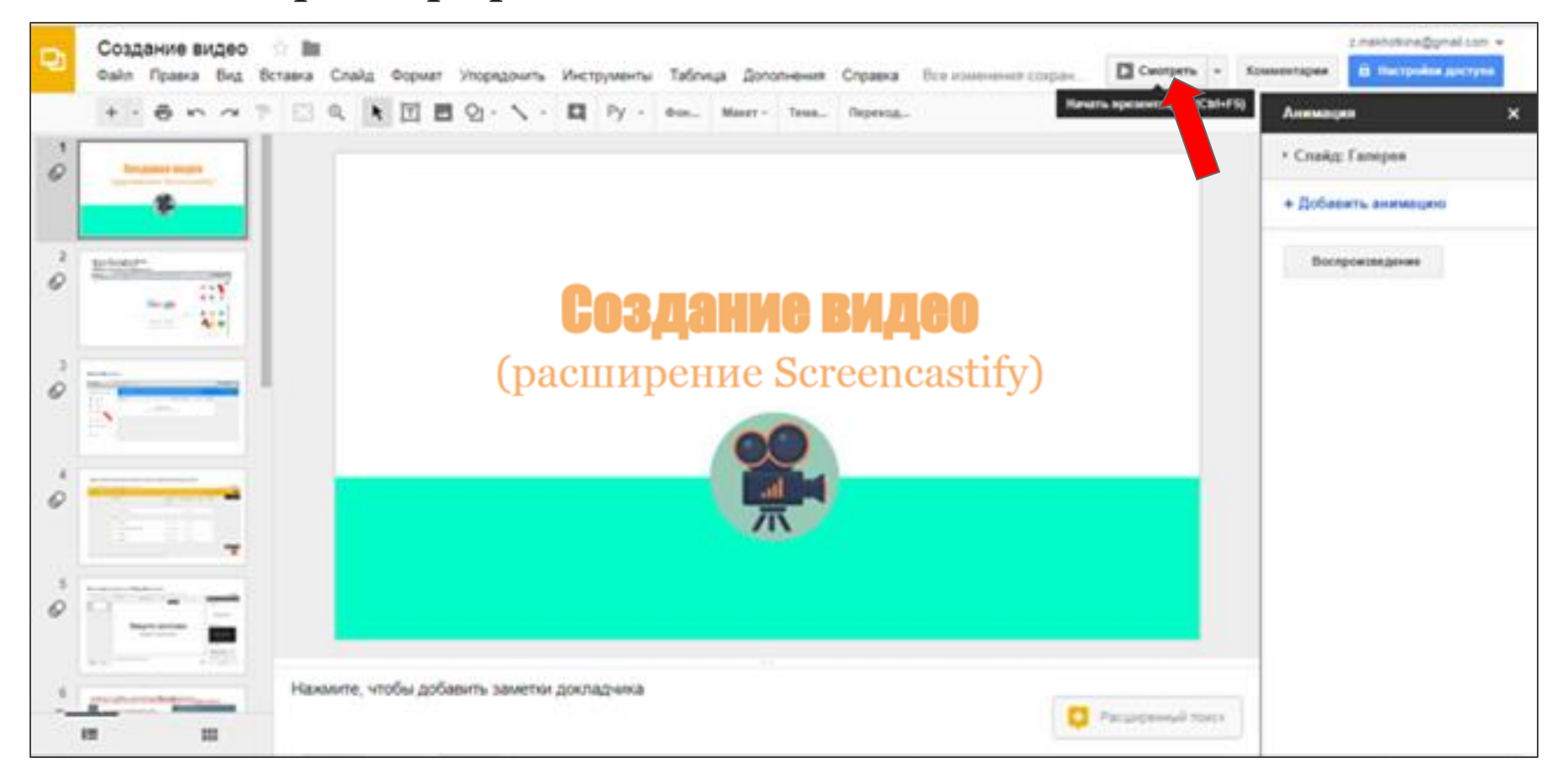

**начнется обратный отсчет времени до начала записи видео смена слайдов осуществляется вручную с помощью клавиатуры**

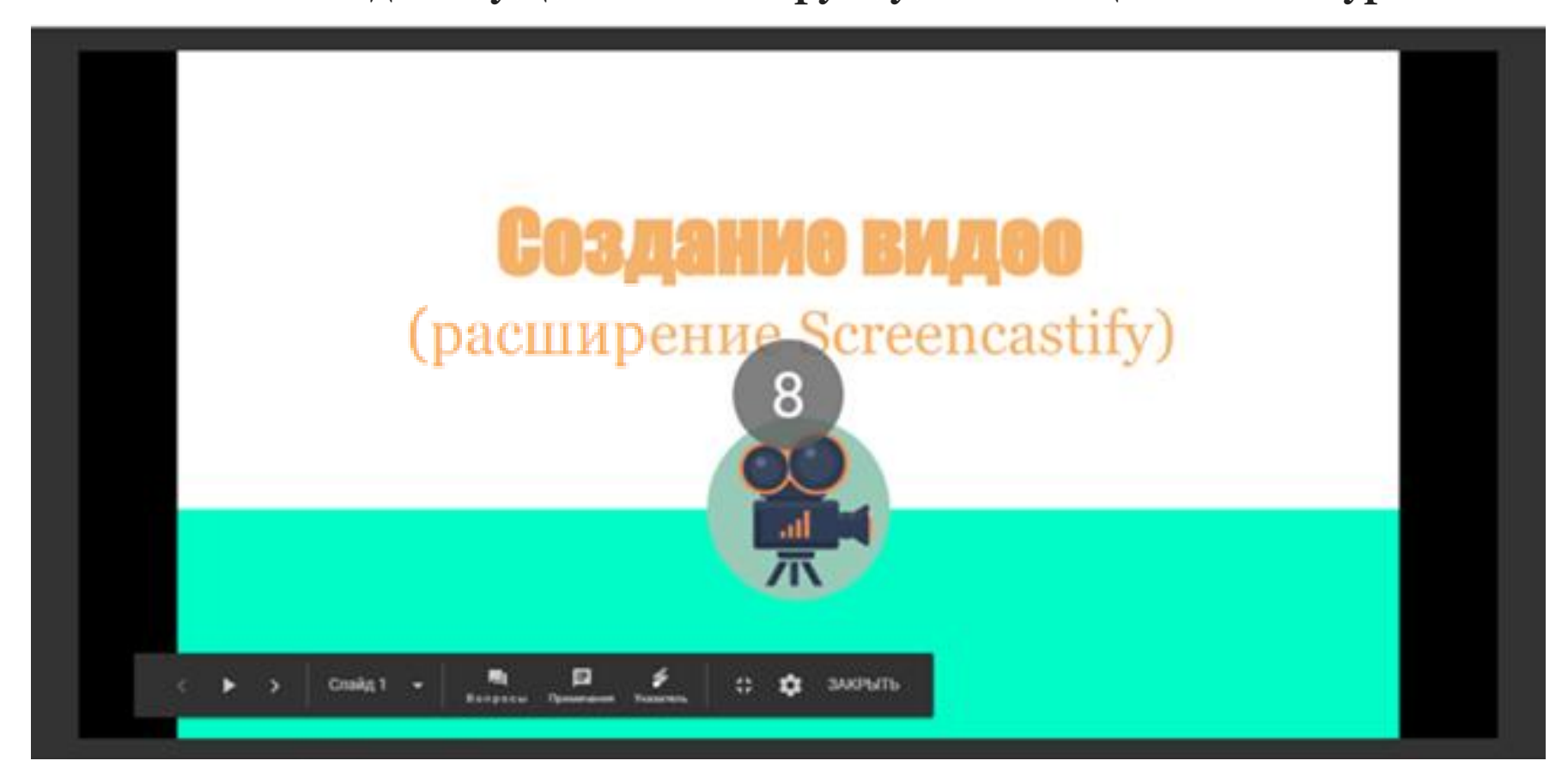

# **обрезать видео можно только в платной версии**

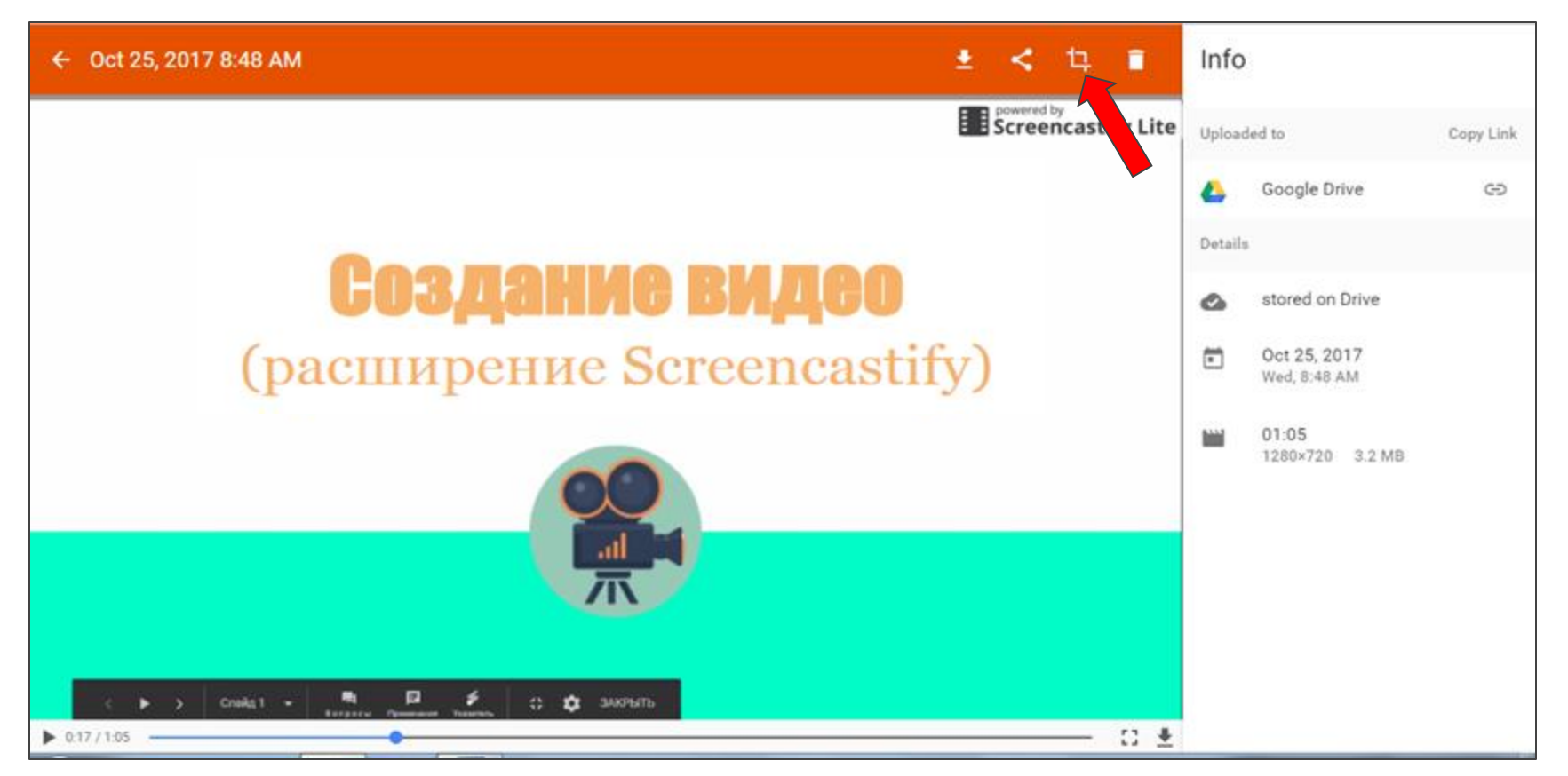

# **видео можно выставить на YOUTUBE:**

- нажать значок Share (расшарить), выбрать YOUTUBE
- ссылку на видео можно скопировать и вставить на сайт или блог

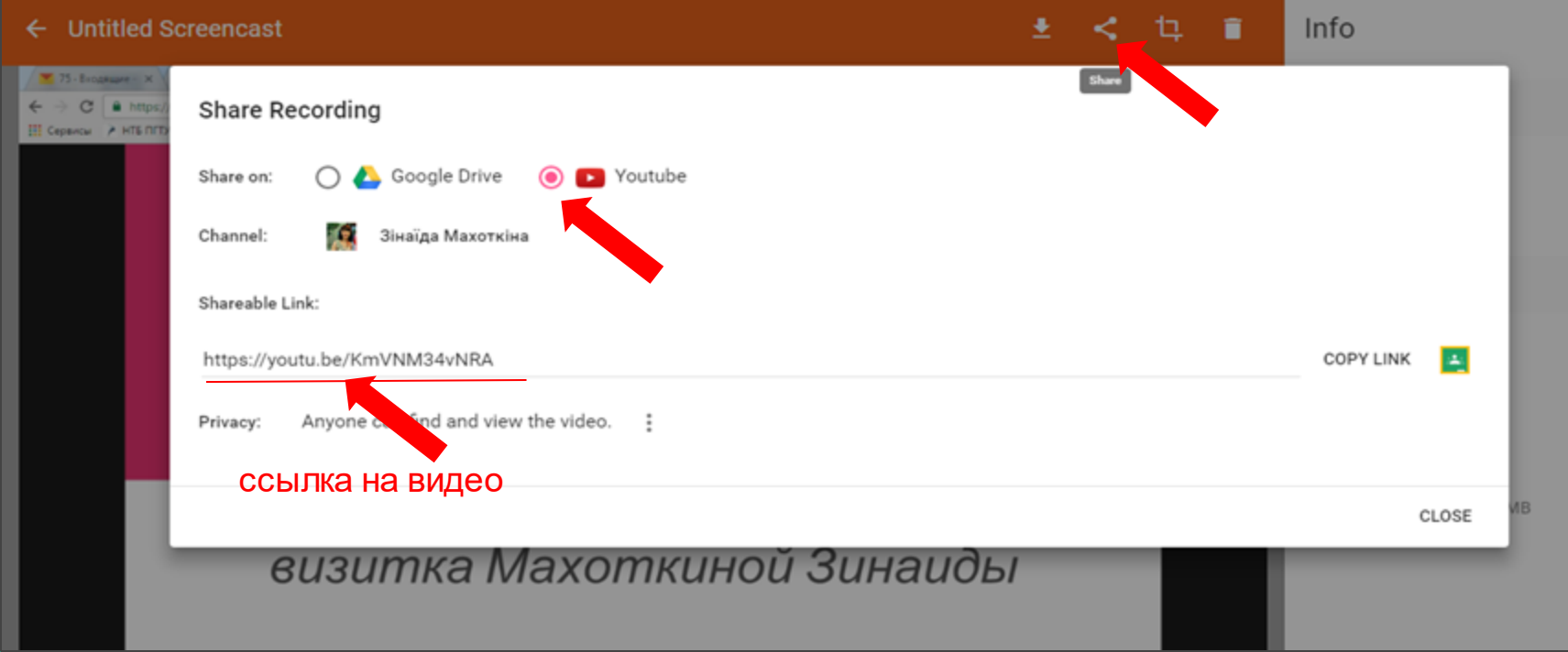

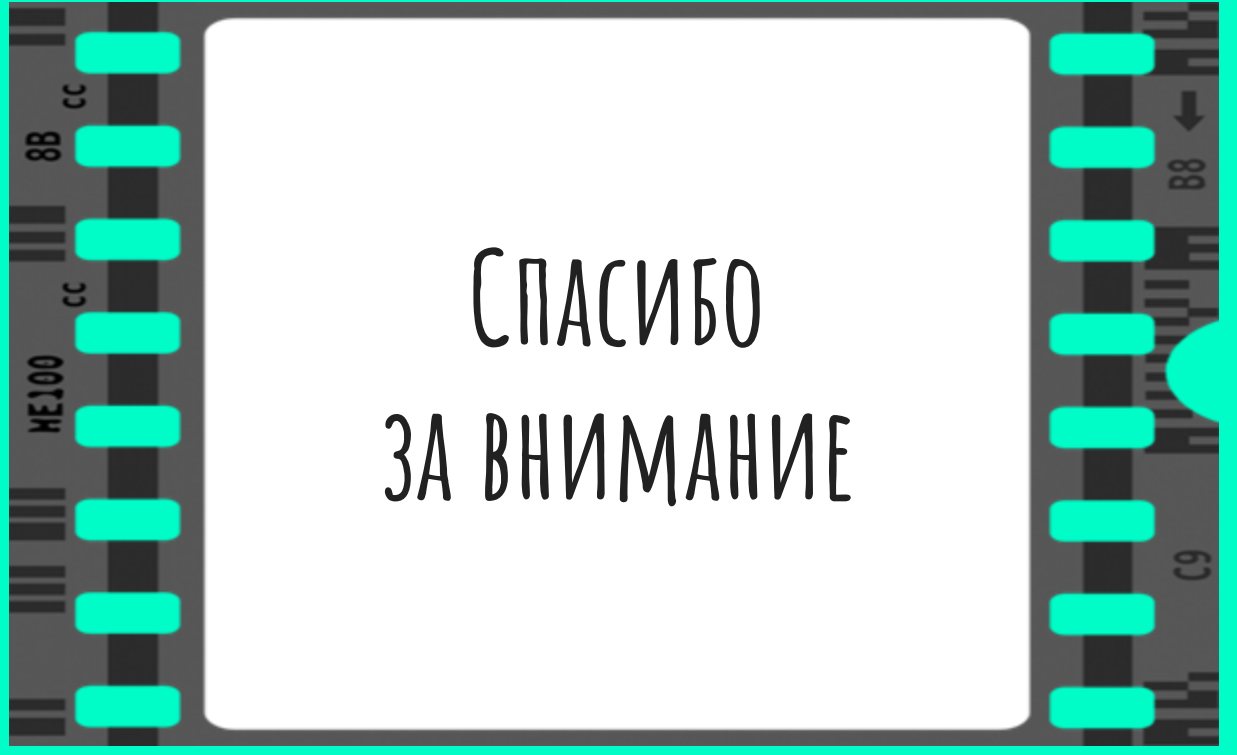

*Подгот. Махоткина З.В., редактор Iкатегории отдела информационных технологий и компьютерного обеспечения НБ МГУ*